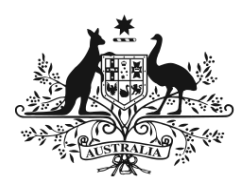

**Australian Government** Department of Education and Training

# Foundation Skills Assessment Tool (FSAT)

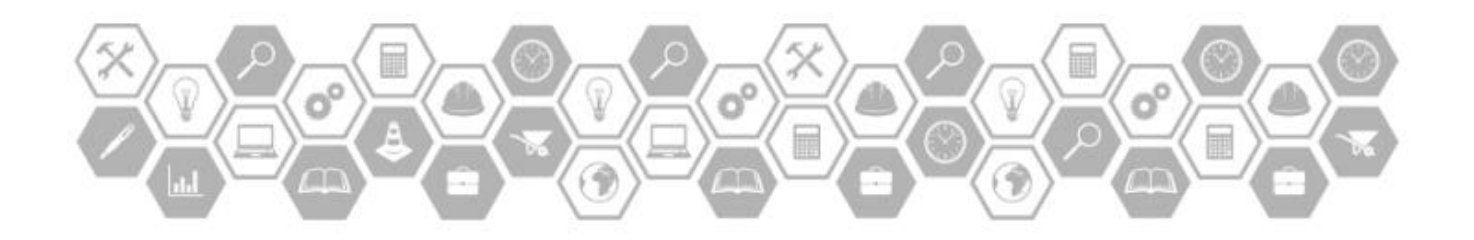

How to register your organisation

#### **Disclaimer**

*This version of the Foundation Skills Assessment Tool (FSAT) is currently subject to a validation process. Without the availability of psychometric analysis, ACER has developed this version of the FSAT for the Commonwealth Department of Education and Training using a combination of limited empirical data, trial participant feedback and ACER's professional judgement. ACER's computer adaptive construct for FSAT utilises a comprehensive branching structure, designed to cater for different skill levels of learners and target the appropriate levels of question difficulty more appropriately. This schema and the functionality including the reporting aspects of FSAT will need to be revised and checked following this validation process, which will include psychometric analysis and revised mapping of all the questions against the appropriate levels and stages of the Australian Core Skills Framework and the Core Skills for Work Developmental Framework.* 

*The results generated from the FSAT throughout this phase are professional judgements of abilities only and should not be considered accurate estimates of an individual's foundation skills to be used in conjunction with applications for funding for candidates based on abilities measured against the Australian Core Skills Framework and the Core Skills for Work Developmental Framework.* 

*With respect to the results generated from the FSAT, the Commonwealth Department of Education and Training (i) makes no representation, warranty or guarantee of any kind without limitation as to their accuracy or suitability; and (ii) does not accept responsibility or legal liability for any errors or omissions. If you or a third party place any reliance on the results during this phase, you do so at your own risk.* 

This manual is up to date as at the date of creation, September 2016.

### **Who can deliver and administer the FSAT?**

The FSAT can only be delivered and administered through either a Registered Training Organisation (RTO) or any other organisation which has been individually approved by the Department of Education & Training. Any active RTO will be able to register automatically (online) to deliver FSAT by quoting their identifier (discussed below). Non-RTOs will need to go through a manual registration process, which will also be managed online. More information is available from:

Email: [fsat@acer.edu.au](mailto:fsat@acer.edu.au) Phone: (03) 9277 5224

#### **Accessing FSAT for the first time**

#### Registering your organisation for an FSAT account

If it is your organisation's first time using FSAT, your organisation will need to register for an administration account. Once an organisation has registered, individual trainers and educators within each organisation will need to get in touch with the primary contact in their organisation to arrange access.

- 1. Type the following URL into the browser's address bar to navigate to the FSAT login page and select **'Register my organisation'**: <https://www.fsat.education.gov.au/>
- 2. Select the type of organisation you are and then enter your RTO's unique identifier (i.e. RTO number) in the identifier box. To find your RTO number visit: <https://training.gov.au/Home/Tga>

Please note when entering your ID you will need to drop the leading zeros on your unique number. E.g. 0011 should be entered as 11 and 0122 entered as 122. If your ID is entered WITH leading zeros, then you will not be automatically approved.

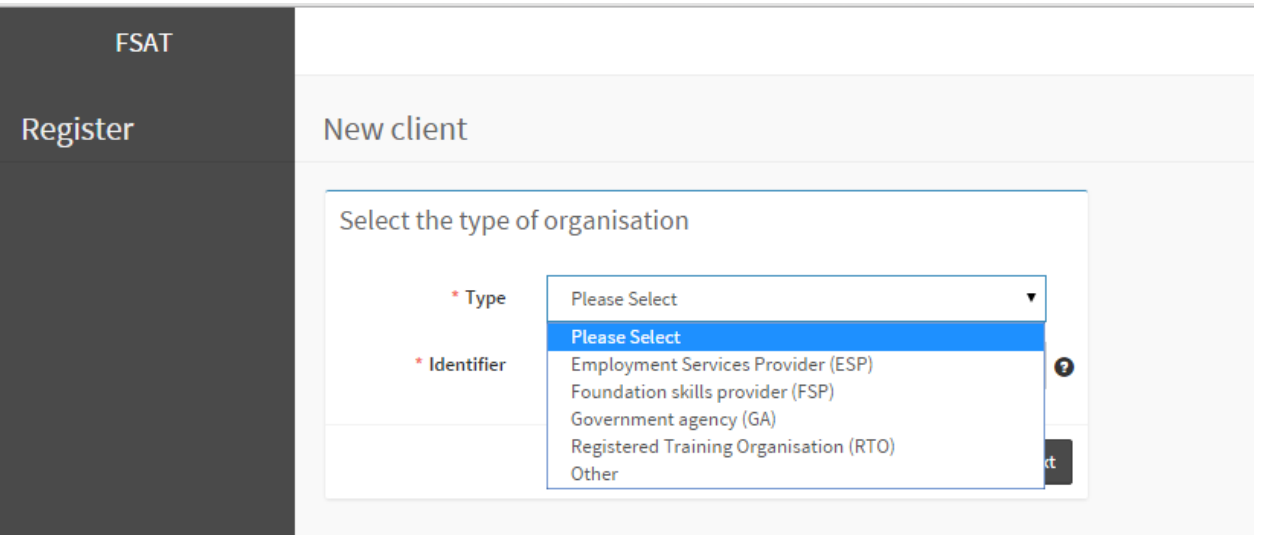

3. Click **'Next'.** If your identifier is recognised by ACER, identified fields will be prepopulated and your account will be automatically approved to add your account details only. It is important to note that the contact details provided will be the official details used in all FSAT communication.

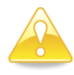

If your identifier is not recognised, you will need to complete all fields in the Client Information page and an alert will go to the FSAT Team who will have to investigate and manually validate your registration.

- 4. Complete the remaining fields under **'Client information'**, using the tool tip icon to help with any questions that may be unclear.
- 5. Select and read the Terms and Conditions, which contain the licence agreement terms. If you **do not agree** to the Terms and Conditions please abandon the process by pressing 'esc' key on your keyboard or simply closing your browser.

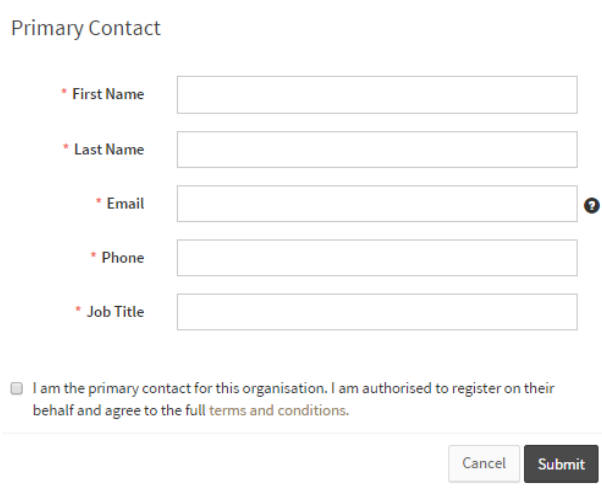

6. If you agree and you are the primary contact for your organisation tick the box and click **'Submit'**.

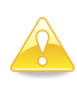

An error message will appear if any information was missed or entered incorrectly.

- 7. An automated email from [noreply@fsat.education.gov.au](mailto:noreply@fsat.education.gov.au) containing your FSAT Username and a link to creating your unique password will be sent to the registered email address.
- 8. You will be able to change your password after you receive your login details. Passwords need to be between 6 and 20 alphanumeric characters.

#### Signing in to your administration account

Once you have received your login details, you can sign in to your administration account with the pre-supplied details.

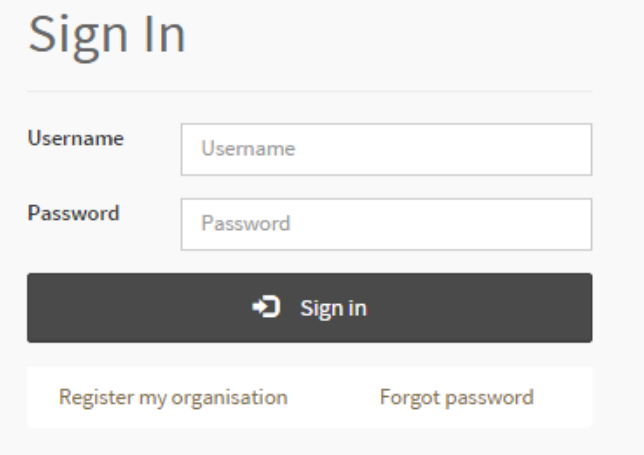

- 1. Type the following URL into the browser's address bar to navigate to the FSAT sign in page: <https://www.fsat.education.gov.au/>
- 2. Enter your **Username**
- 3. Enter your **Password**
- 4. Select the black **'Sign in'** button

#### Forgotten passwords

If you do not know your password click the **'Forgot password'** button, then submit your registered email address, click **'Next'** and another password will be sent to you.

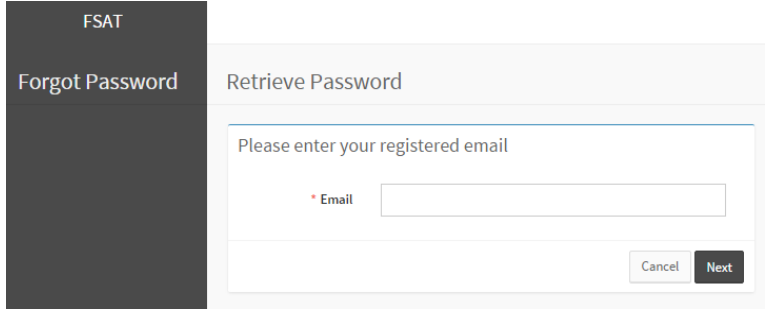

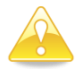

An error message will appear if any information was missed or entered incorrectly.

After logging in you will now be able to see your account and generate logins and reports.

## Who to contact if you have any problems or queries

For administration and registration enquiries, please contact: ACER Email: [fsat@acer.edu.au](mailto:fsat@acer.edu.au) Phone: (03) 9277 5224